#### **はじめに**

本年の年末調整は、パソコンやスマートフォンを用いたWeb申告となります。 期間になりましたら、各自Webからの申告をお願いいたします。

※本手引きに記載の操作画面につきましてはシステム設定等により実際の操作画面 と異なる場合がございますのでご了承願います。 ※オフィスステーション上にもサポート機能がございますのでそちらもご利用ください。

**メールアドレス登録および申告期間**

## **2023年10月13日(金)~2023年11月06日(月)**

※ 期間を過ぎての申請はできませんので、必ず期間中に申請いただきますようお願い

いたします。

#### **不備通知について**

Webから申告された内容について、確認事項等が発生した場合、登録されているメールア ドレス宛に通知させていただきます。通知を受信された方は、内容をご確認いただき、ご対応 をお願いいたします。

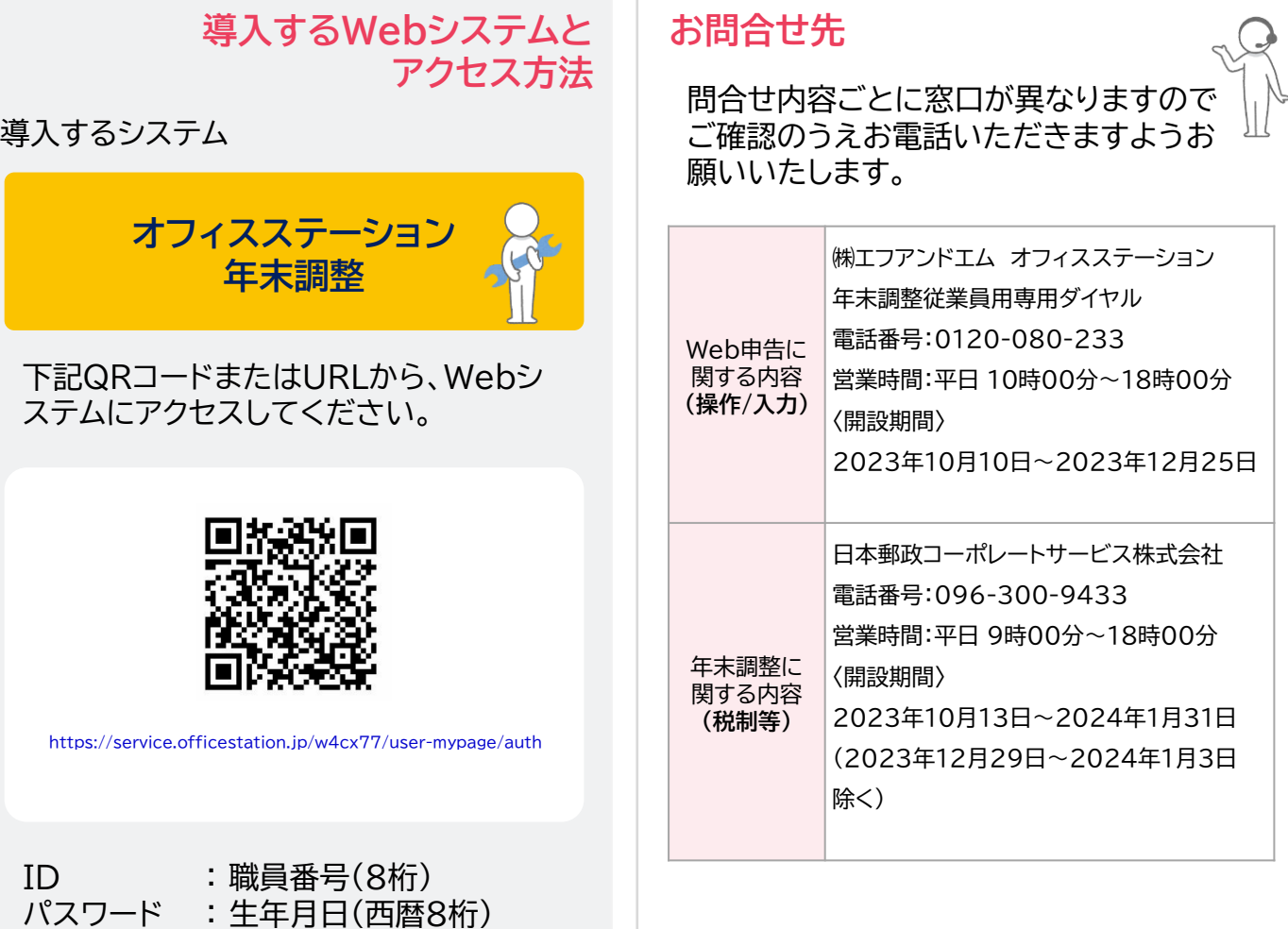

## **Web年末調整のログインについて**

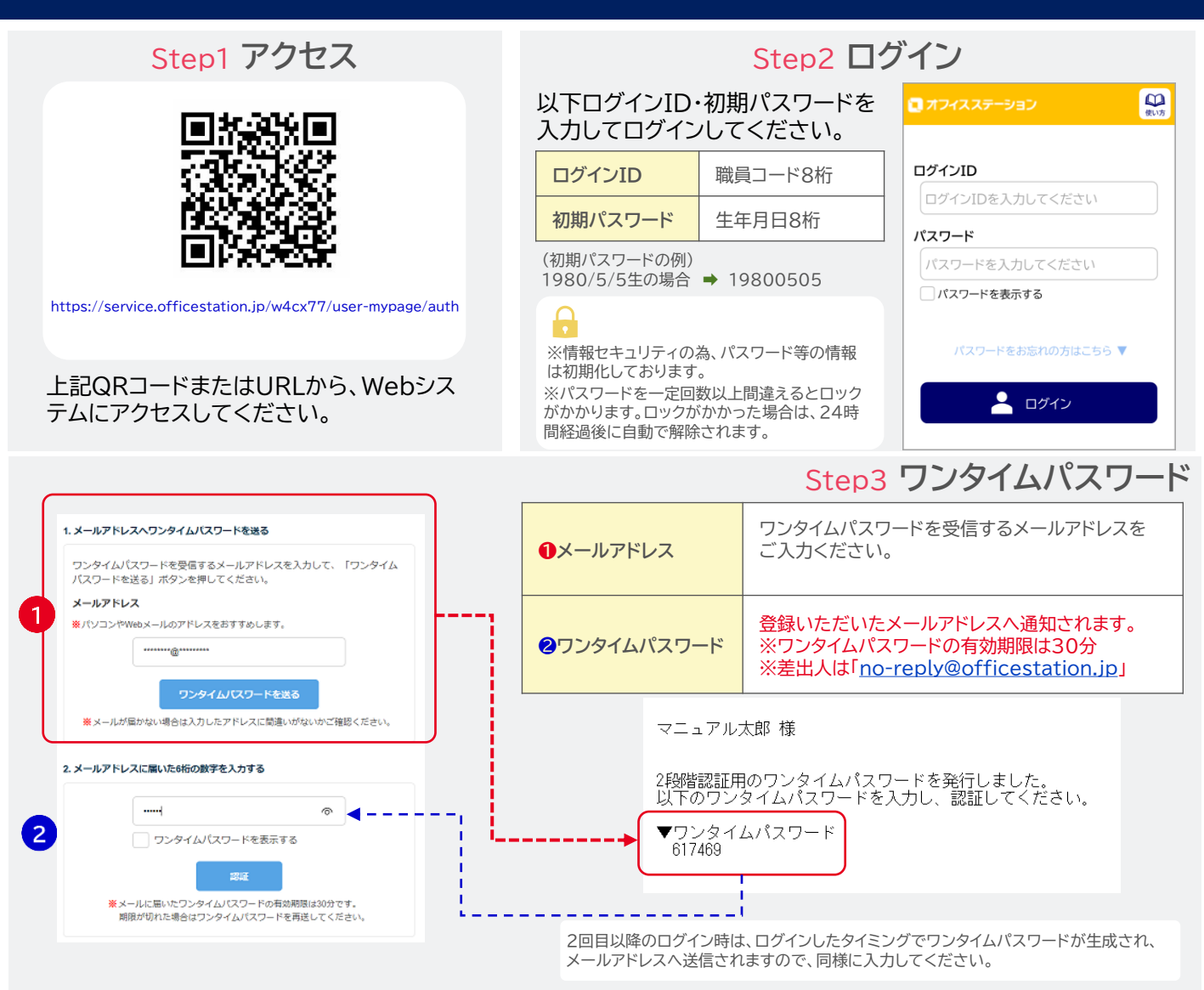

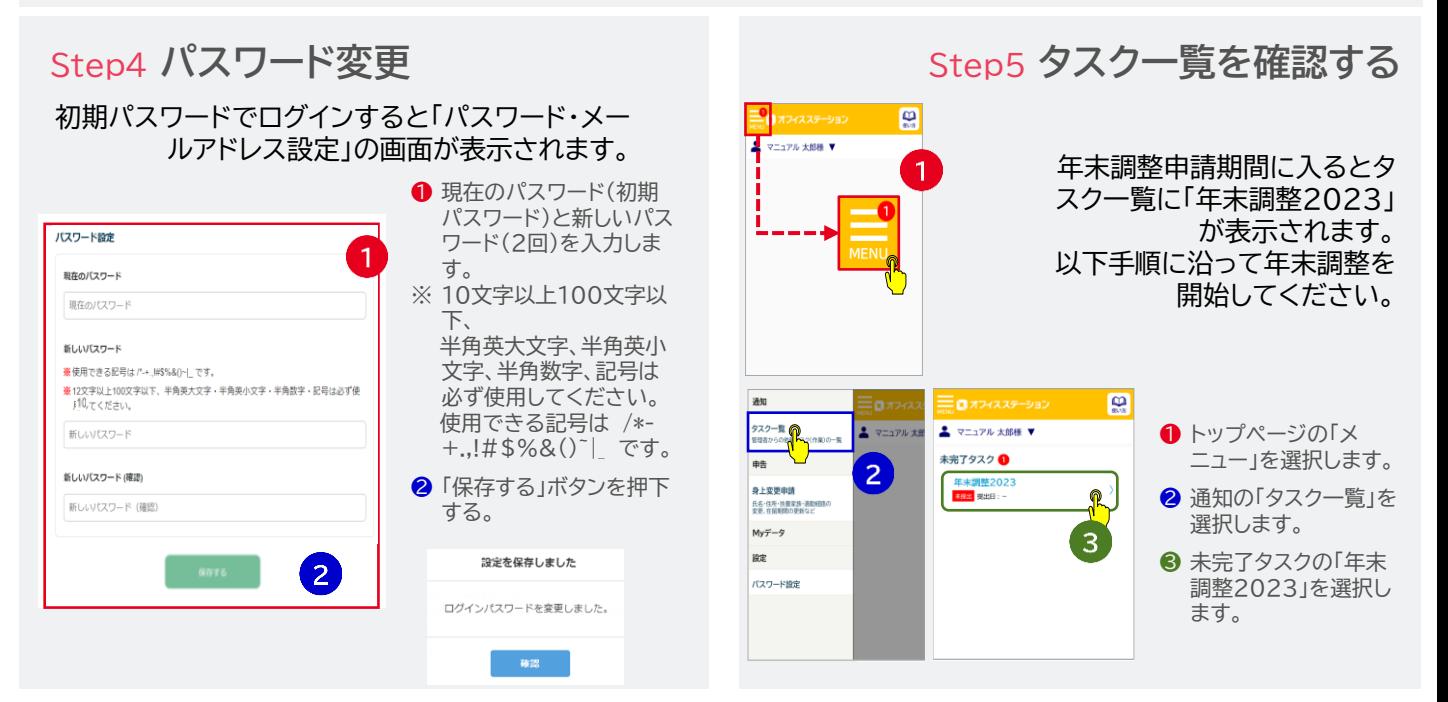

Copyright © JAPAN POST CORPORATE SERVICE Co.,Ltd. All Rights Reserved.

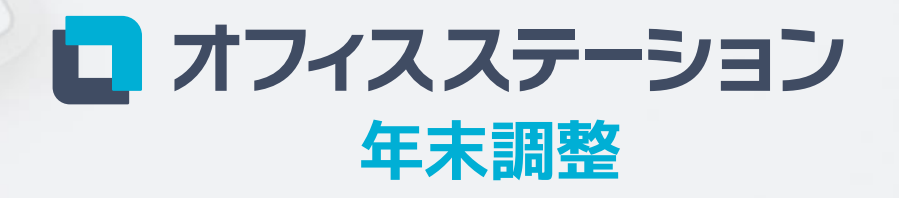

2023年版 ご利用マニュアル

OFS14698

Point

## **年末調整の全体の流れ**

面倒な手作業なし、膨大な入力・確認作業は不要です。 年末調整はPC・スマホで完結。かんたん4Stepで年末調整の提出ができます。

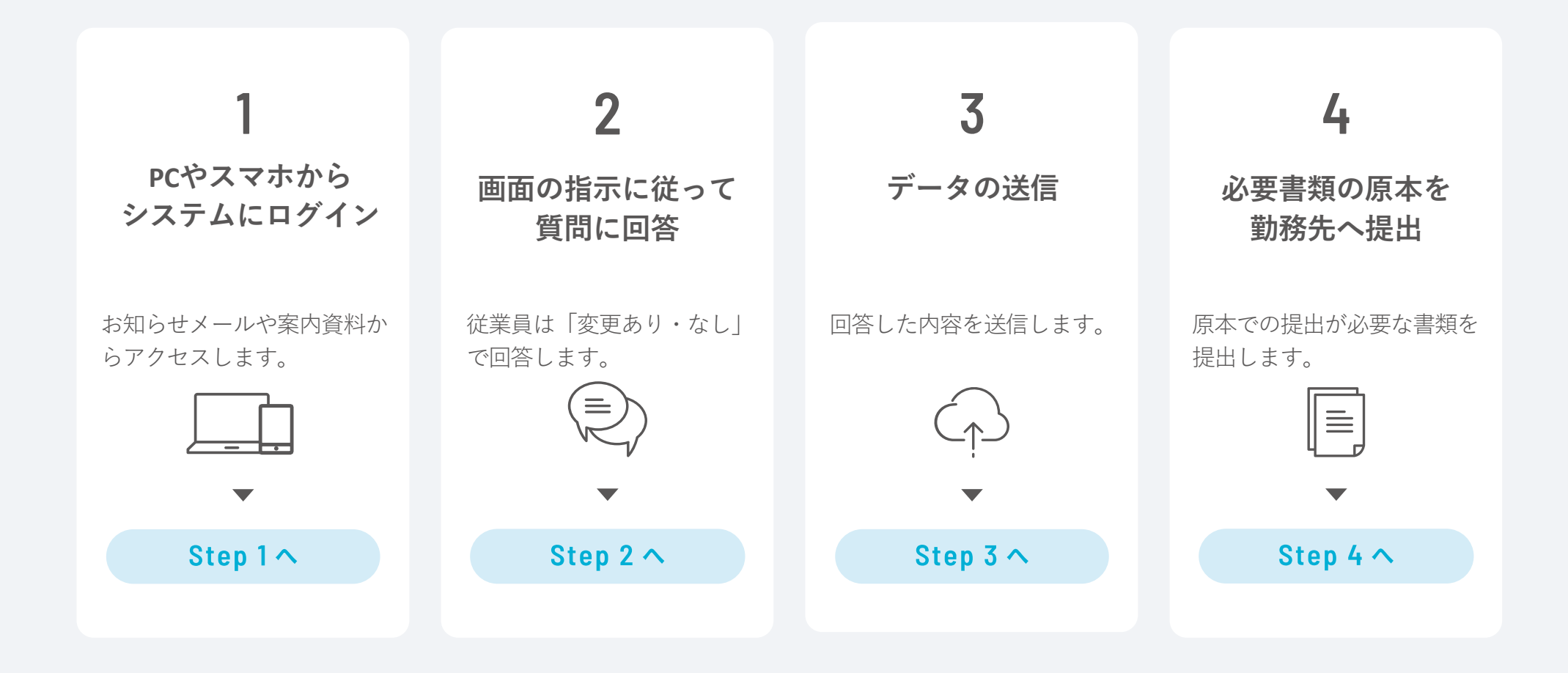

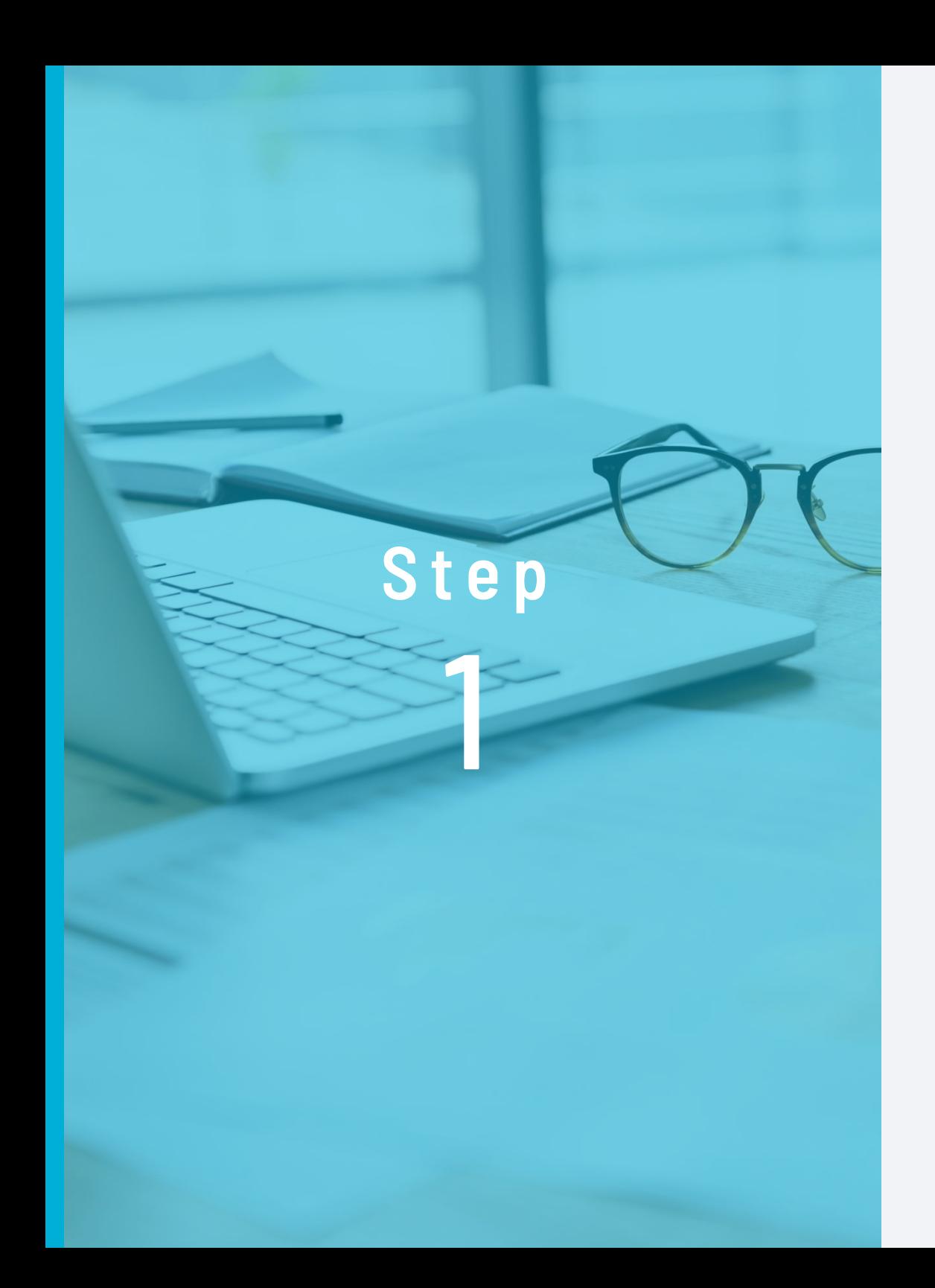

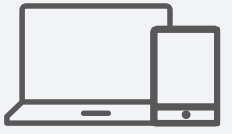

**PCやスマホから システムにログイン**

お知らせメールや 案内資料からアクセスします。

#### **ログインとパスワードの変更**

ログイン方法は、

へルプセンター (Webマニュアル) からも確認できます。

https://www.officestation.jp/helpcenter/431/

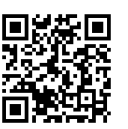

※ ID・パスワードの案内方法は勤務先により異なるため、勤務先へご確認ください。※ 「オフィスステーション」の配信元メールアドレスはno-reply@officestation.jpです。

# Web and the set of the set of the set of the set of the set of the set of the set of the set of the set of the set of the set of the set of the set of the set of the set of the set of the set of the set of the set of the s

#### **◆ パスワードがロックされた場合**

パスワードを指定回数以上間違えるとロックされます。ログイン画面に「パスワードをお忘れの方はこちら」と表示されている場合は、 クリックして解除作業、または勤務先への通知作業をおこなってください。表示されていない場合は、ご自身で解除できませんので、勤 務先へお問い合わせください。解除作業をしなかった場合は、一定時間経過後に自動で解除されます。(ロックされる回数およびロック 解除までの時間は、勤務先により異なるため、勤務先へご確認ください。)

## Web

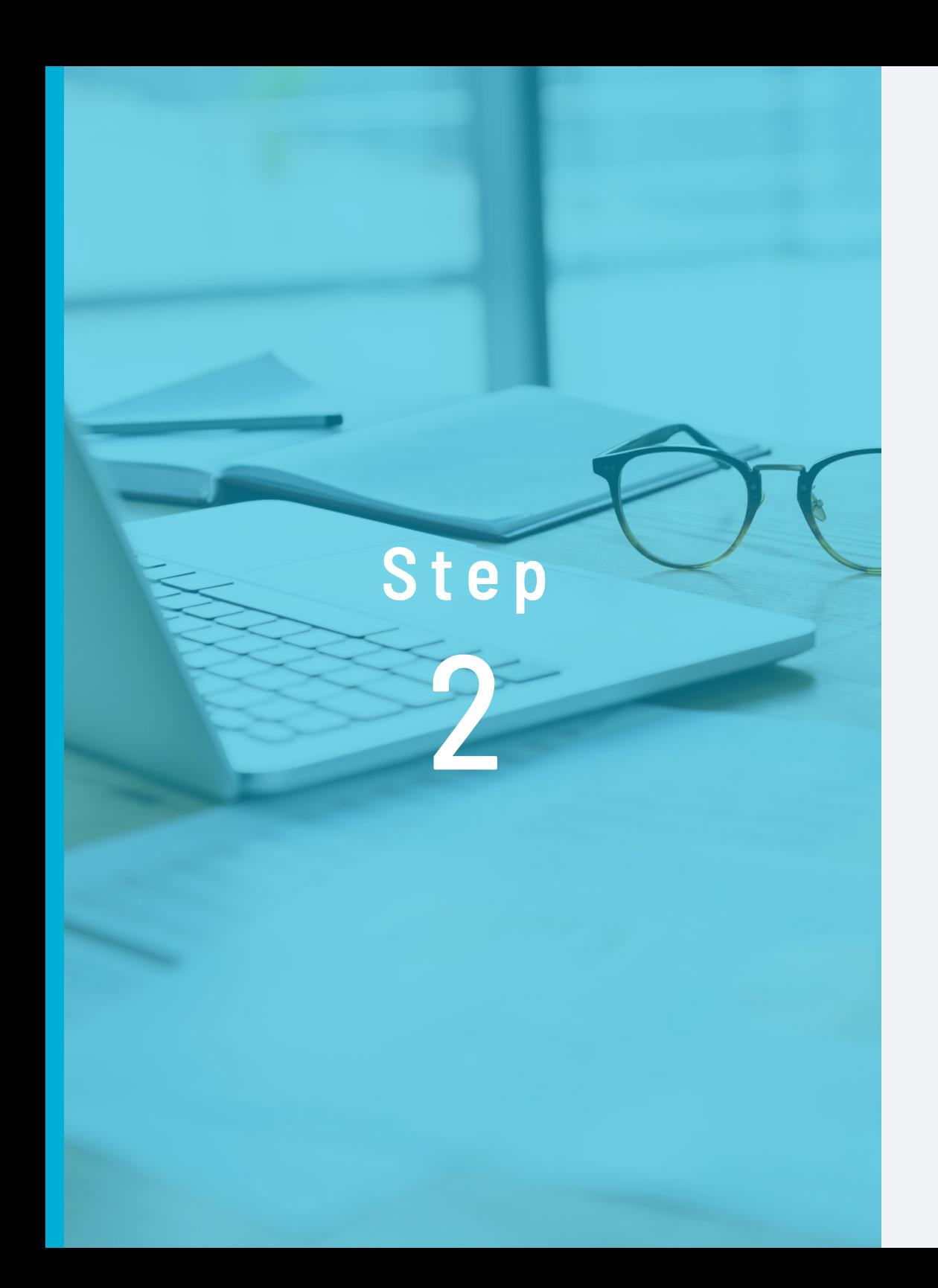

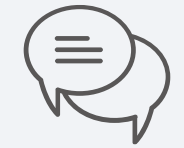

## **画面の指示に従って 質問に回答**

従業員は「変更あり・なし」で 回答します。

## **年末調整の質問に回答**

**1 年末調整2023をクリックします。**

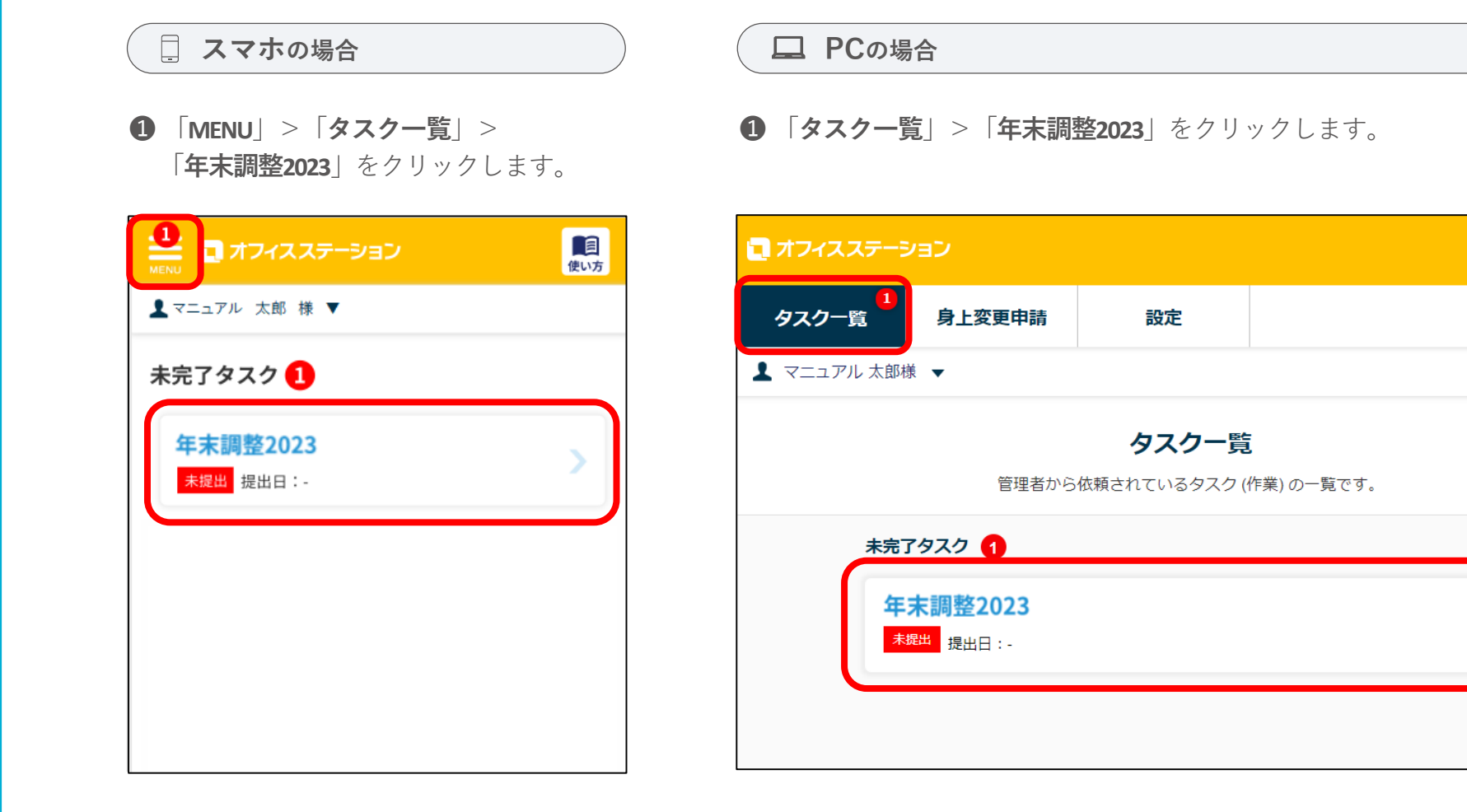

na

使い方

 $\sim$ 反映 → The Theorem + The Theorem + Theorem + Theorem + Theorem + Theorem + Theorem + Theorem + Theorem + Theorem + Theorem + Theorem + Theorem + Theorem + Theorem + Theorem + Theorem + Theorem + Theorem + Theorem + The  $\sim$ 反映 → The Theorem + 1100  $\sim$  1100  $\sim$  500  $\sim$  500  $\sim$  500  $\sim$  500  $\sim$  500  $\sim$  500  $\sim$  500  $\sim$  500  $\sim$  500  $\sim$  500  $\sim$  500  $\sim$  500  $\sim$  500  $\sim$  500  $\sim$  500  $\sim$  500  $\sim$  500  $\sim$  500  $\sim$  500  $\sim$  500  $\$ 

 $\sim$ 反映 → Text and Text and Text and Text and Text and Text and Text and Text and Text and Text and Text and

 $\sim$ 反映 → The Theoretical Secretary  $\sim$  反映

(5) 圧毛取侍貸金に係わる情人金の年木残高寺証明書 → 貨向14へ反映

8

#### **AI-OCR(画像認識)機能による保険料控除証明書の取り込み(ベータ版)**

#### **AI-OCR(画像認識)機能による保険料控除証明書の取り込み(ベータ版)**

**4 「年末調整をはじめる」から年末調整をスタート!**

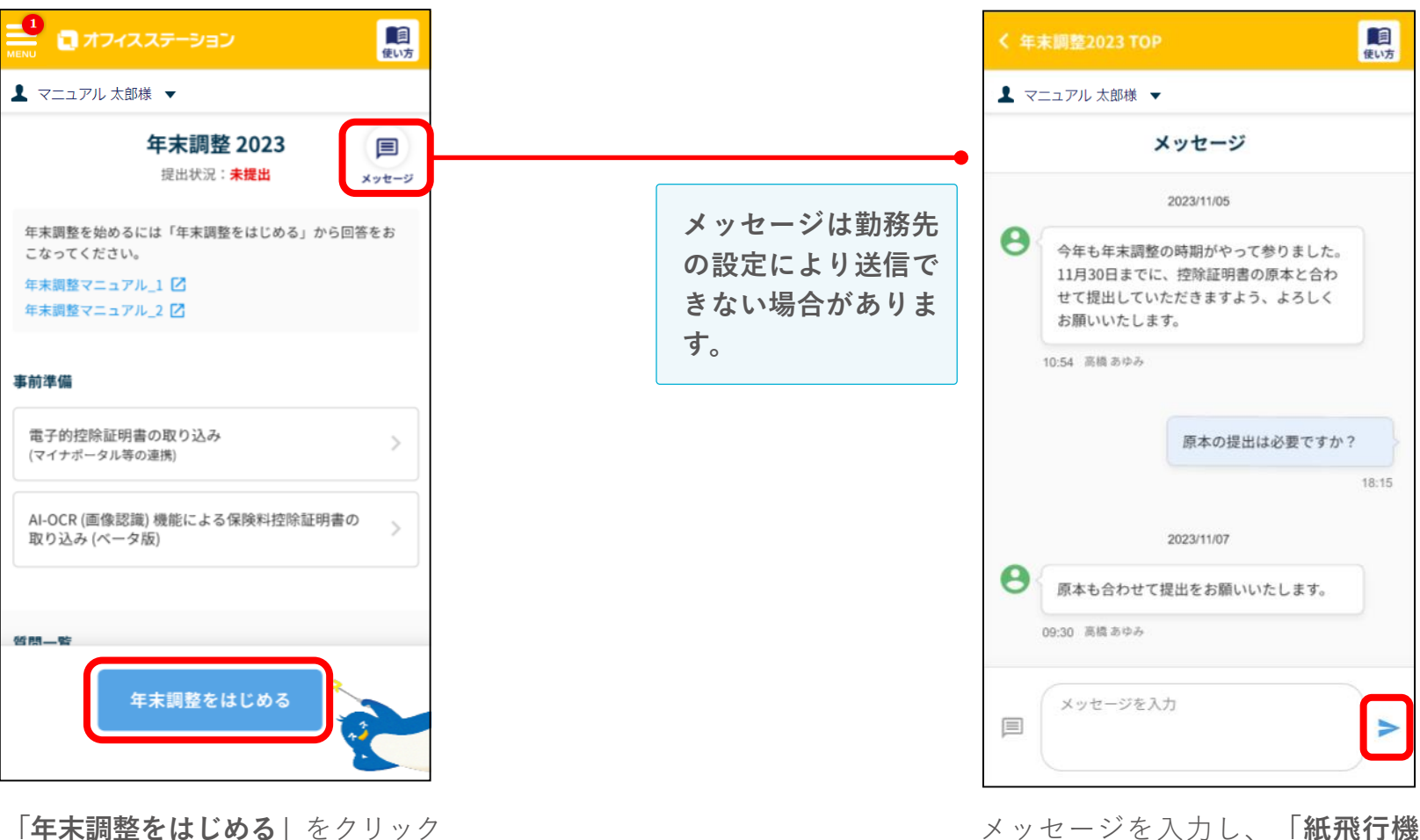

し、入力をスタートしてください。 年末調整の入力をスタートしたこと がある場合、**「続きから回答する」** ボタンが表示され、前回の続きから 入力を再開することができます。

メッセージを入力し、**「紙飛行機 マーク」**をクリックすると、メッ セージが送信されます。 ※送信したメッセージは削除できません。

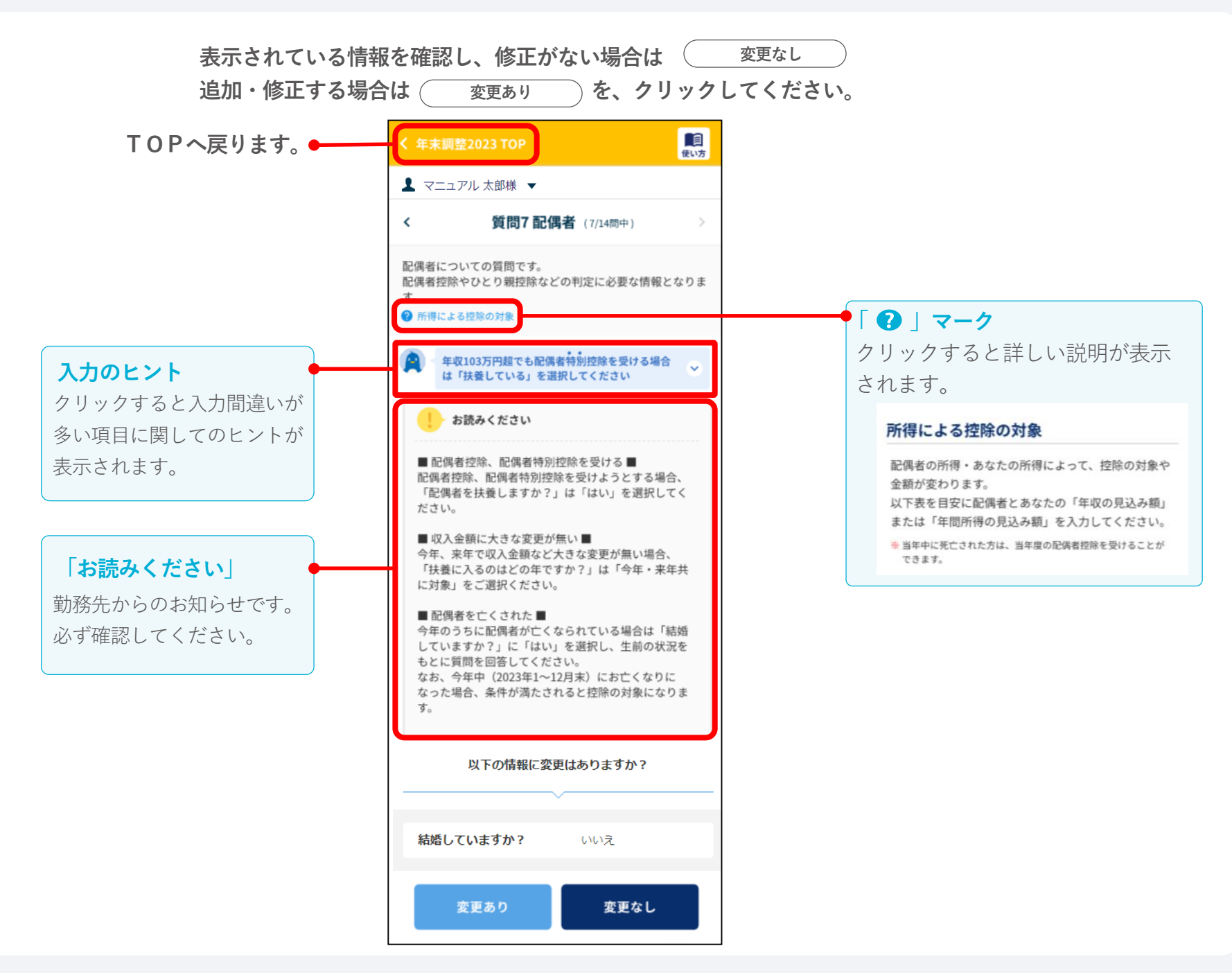

#### **「質問1 年末調整」の入力方法**

**●「今年、当社で年末調整をおこないますか?」の質問が表示されていない場合は、表示された次の質問にお進みください。**

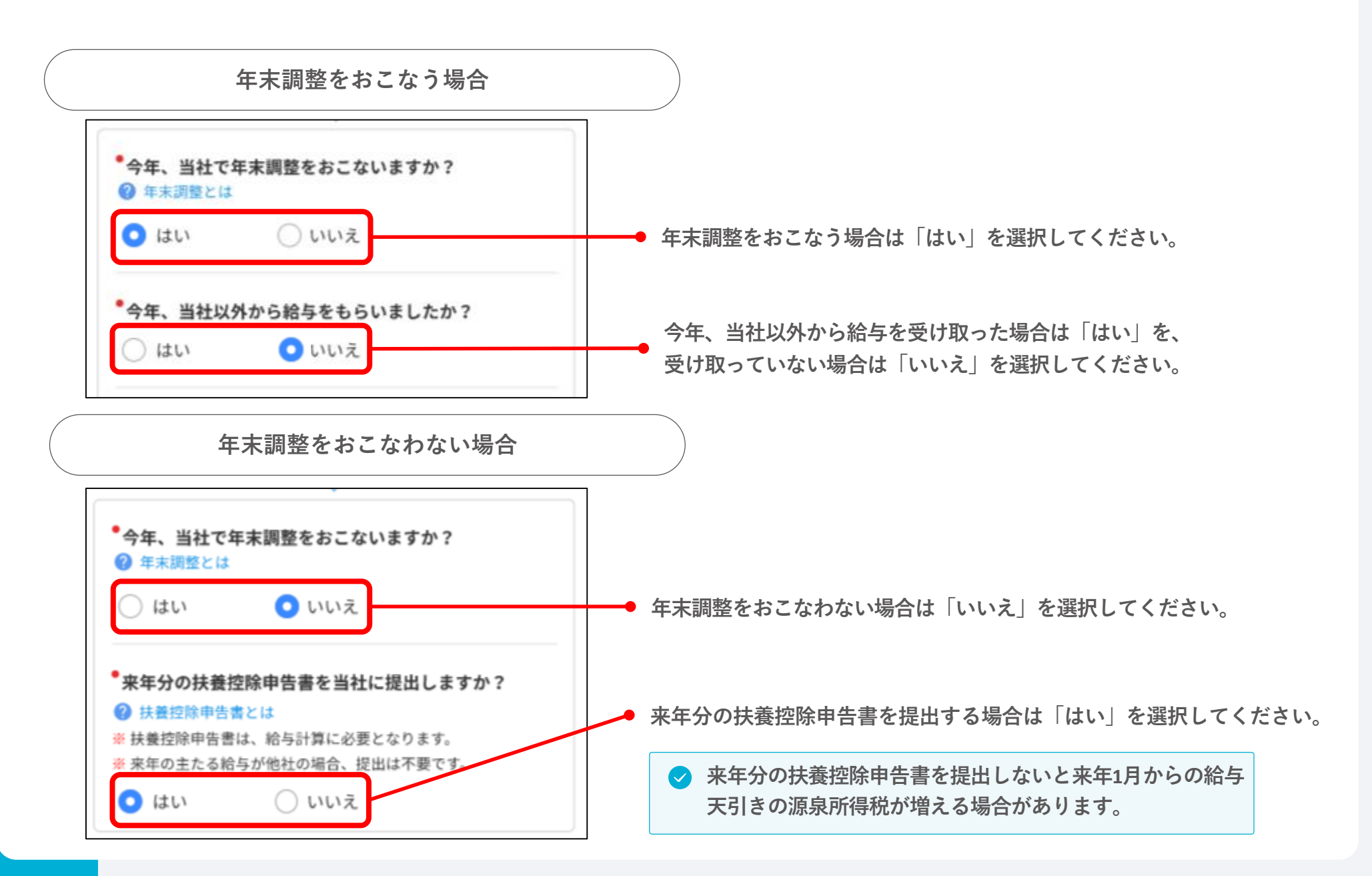

#### **「質問1 年末調整」の入力方法(当社以外に給与収入がある場合)**

**●勤務先の設定により、一部の質問が表示されない場合があります。**

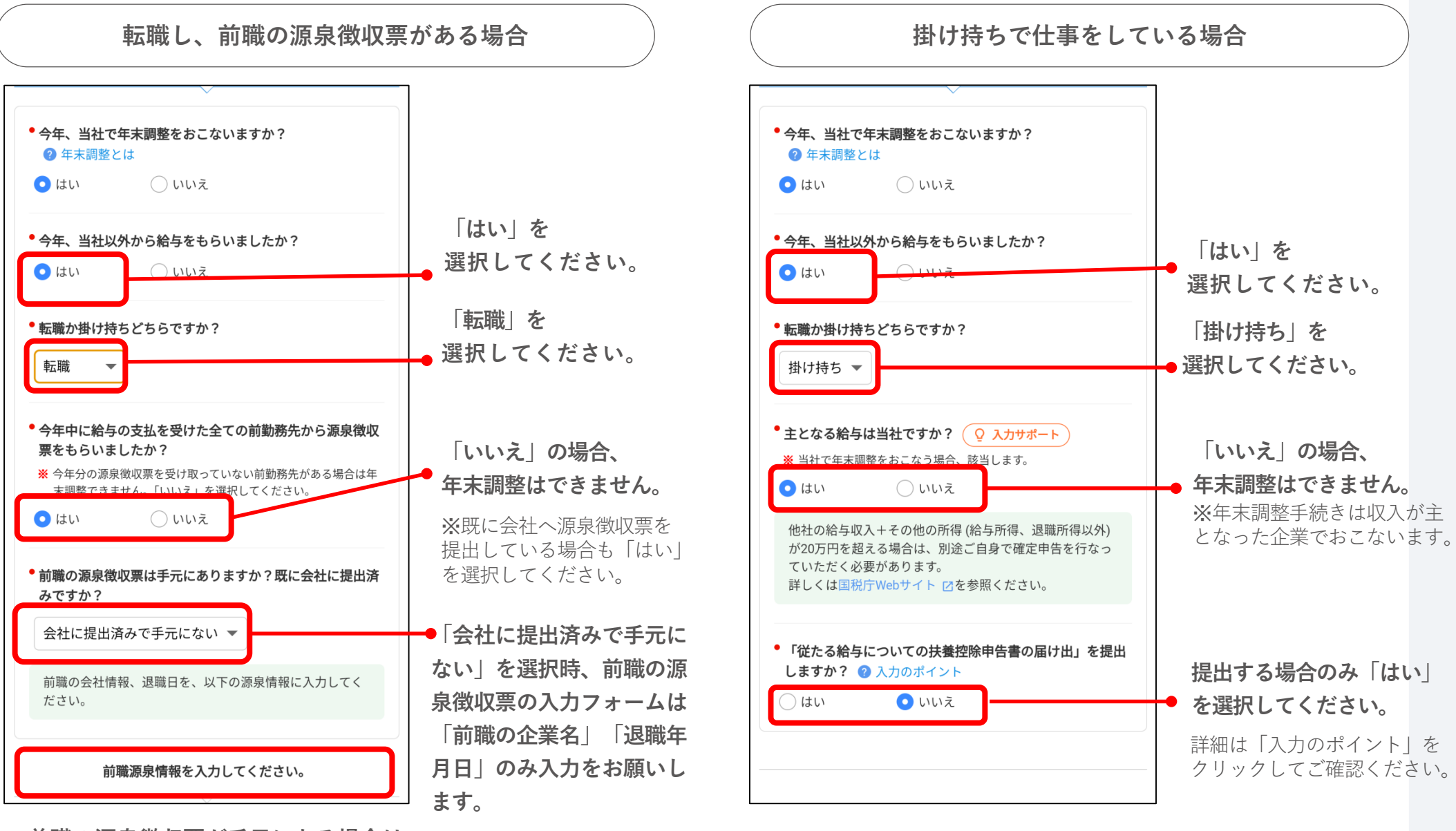

**前職の源泉徴収票が手元にある場合は、 表示された画像を参考に入力してください。**

## **「質問2 本人住所」の入力方法**

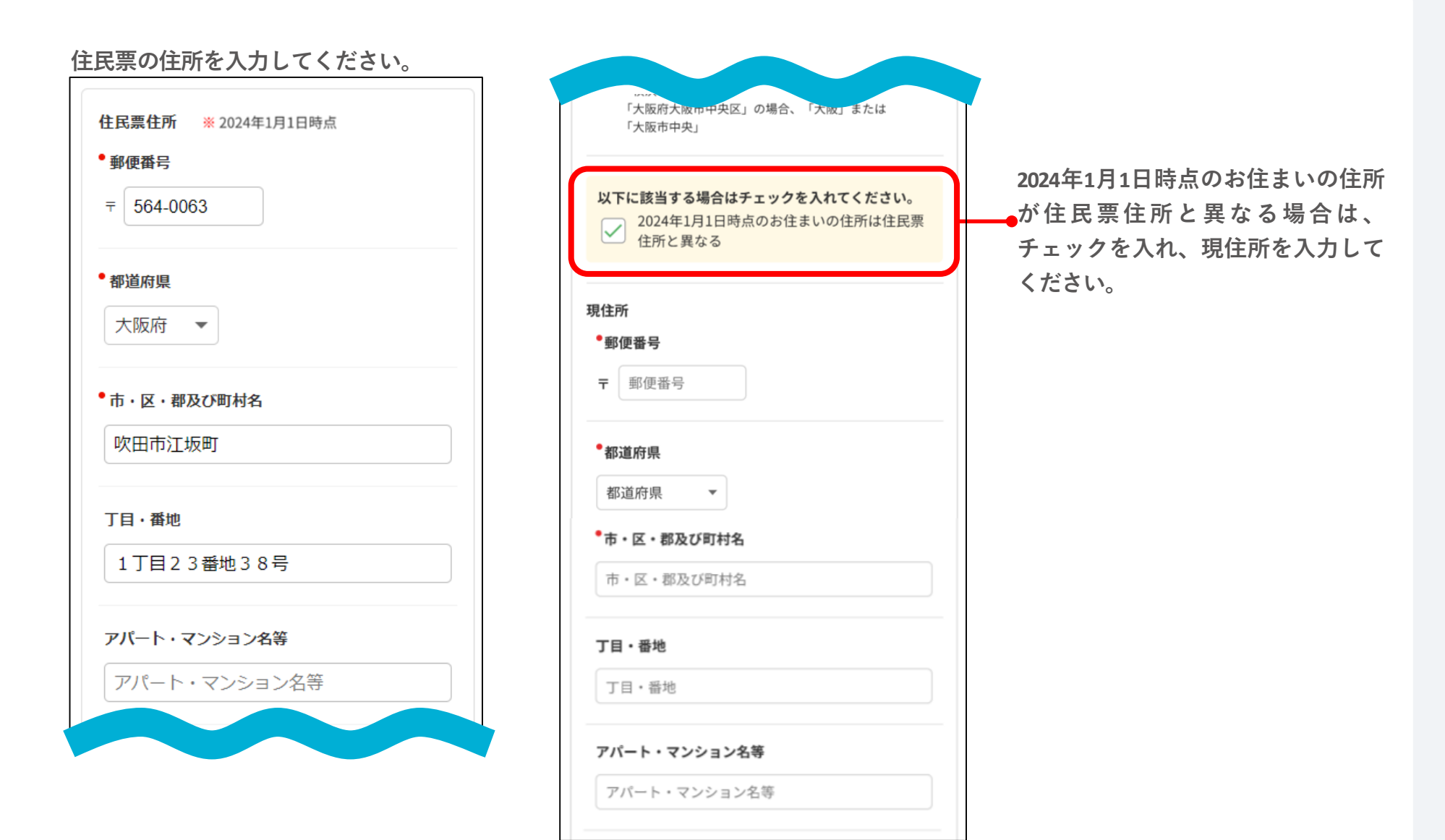

#### **「質問3 世帯主」の入力方法**

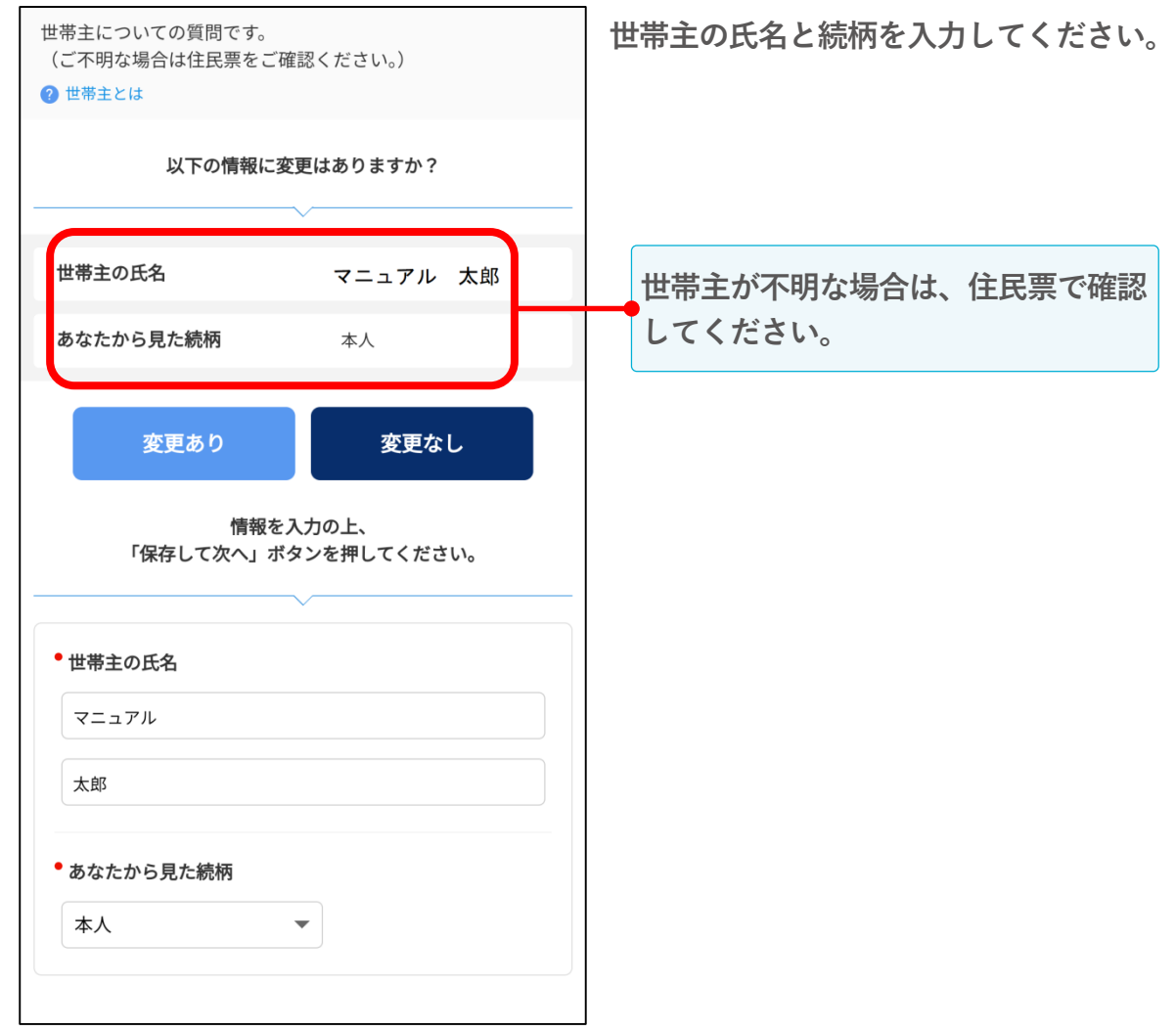

#### **「質問4 本人収入」の入力方法**

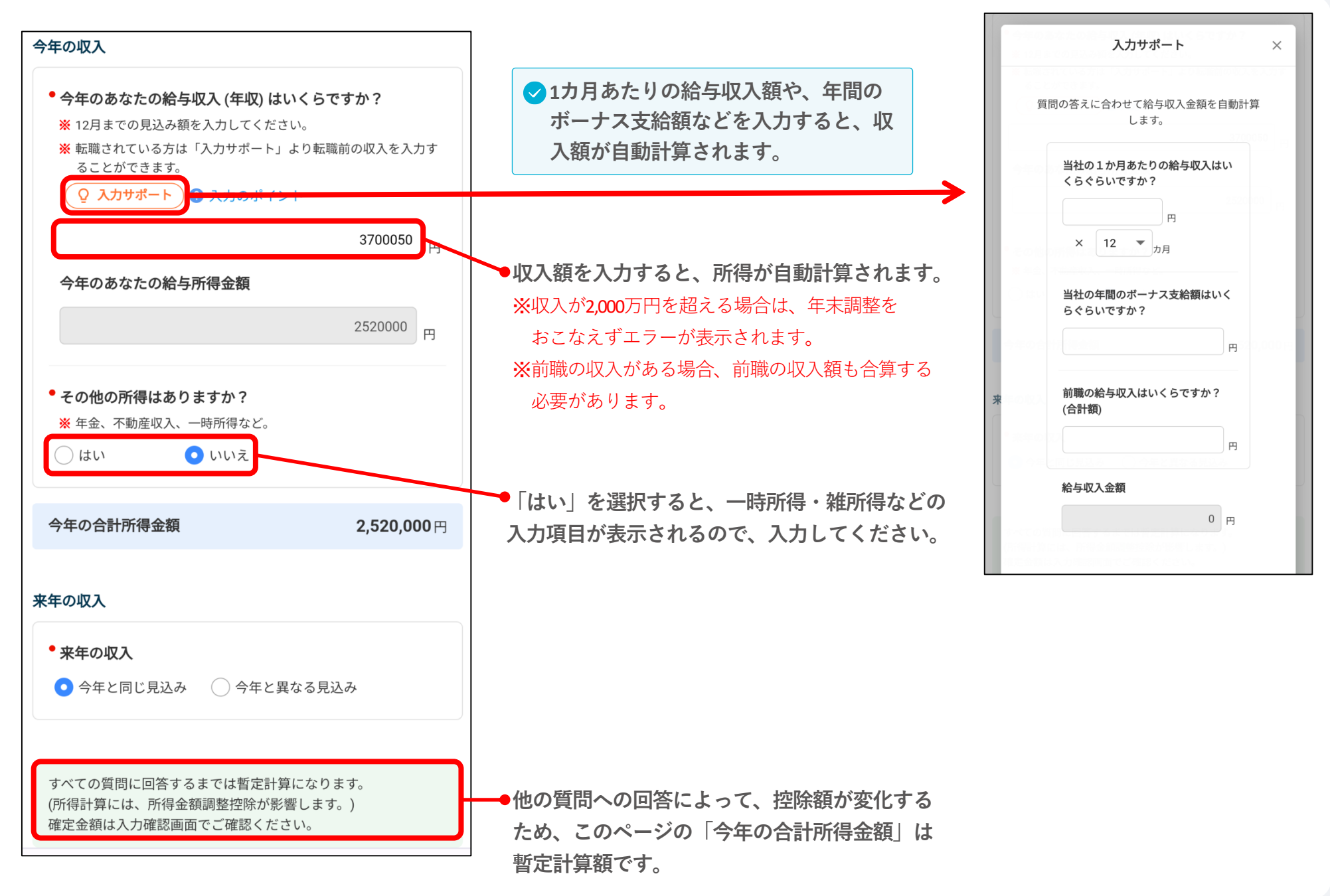

#### **「質問5 本人の障がい」の入力方法**

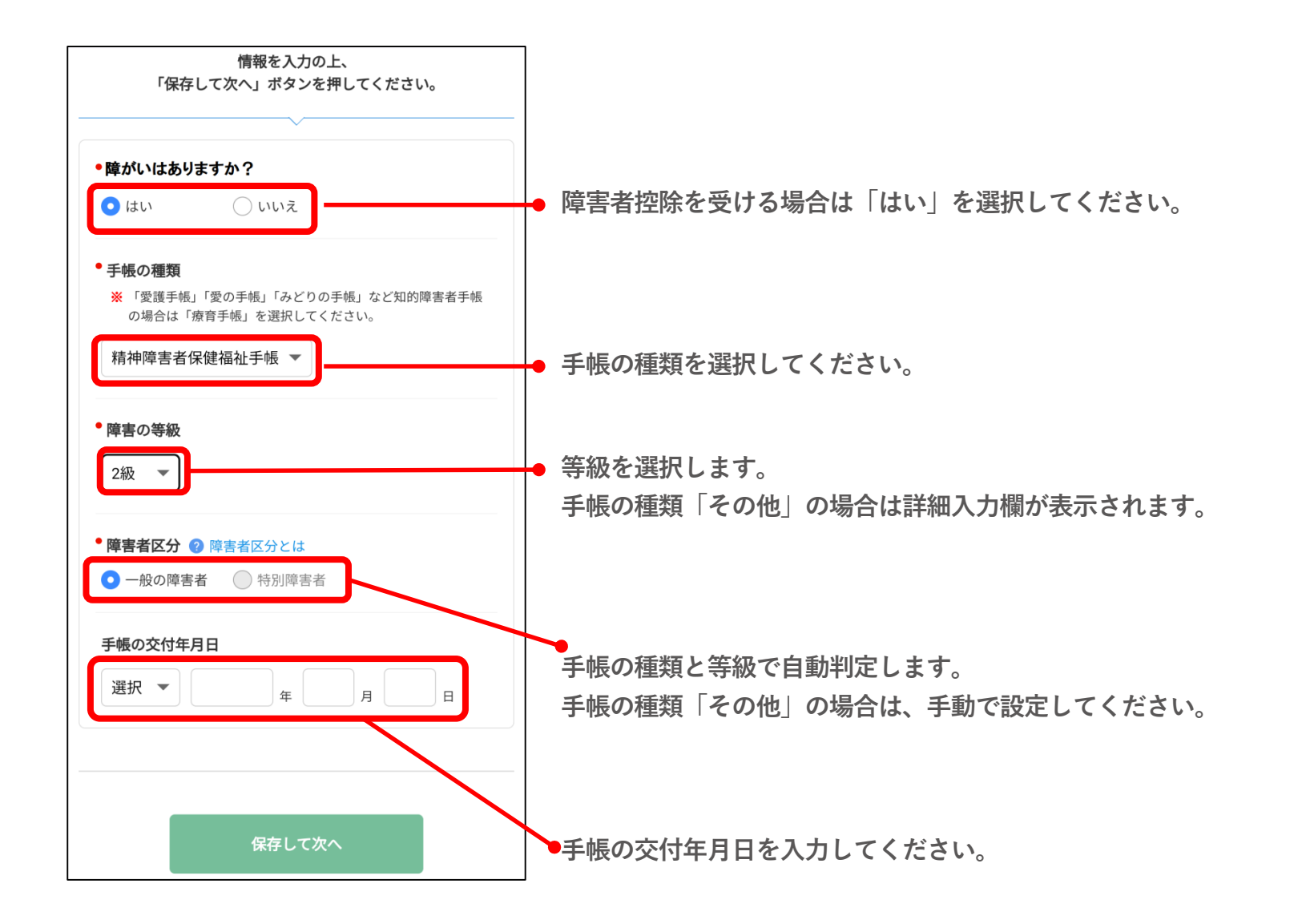

#### **「質問6 勤労学生」**

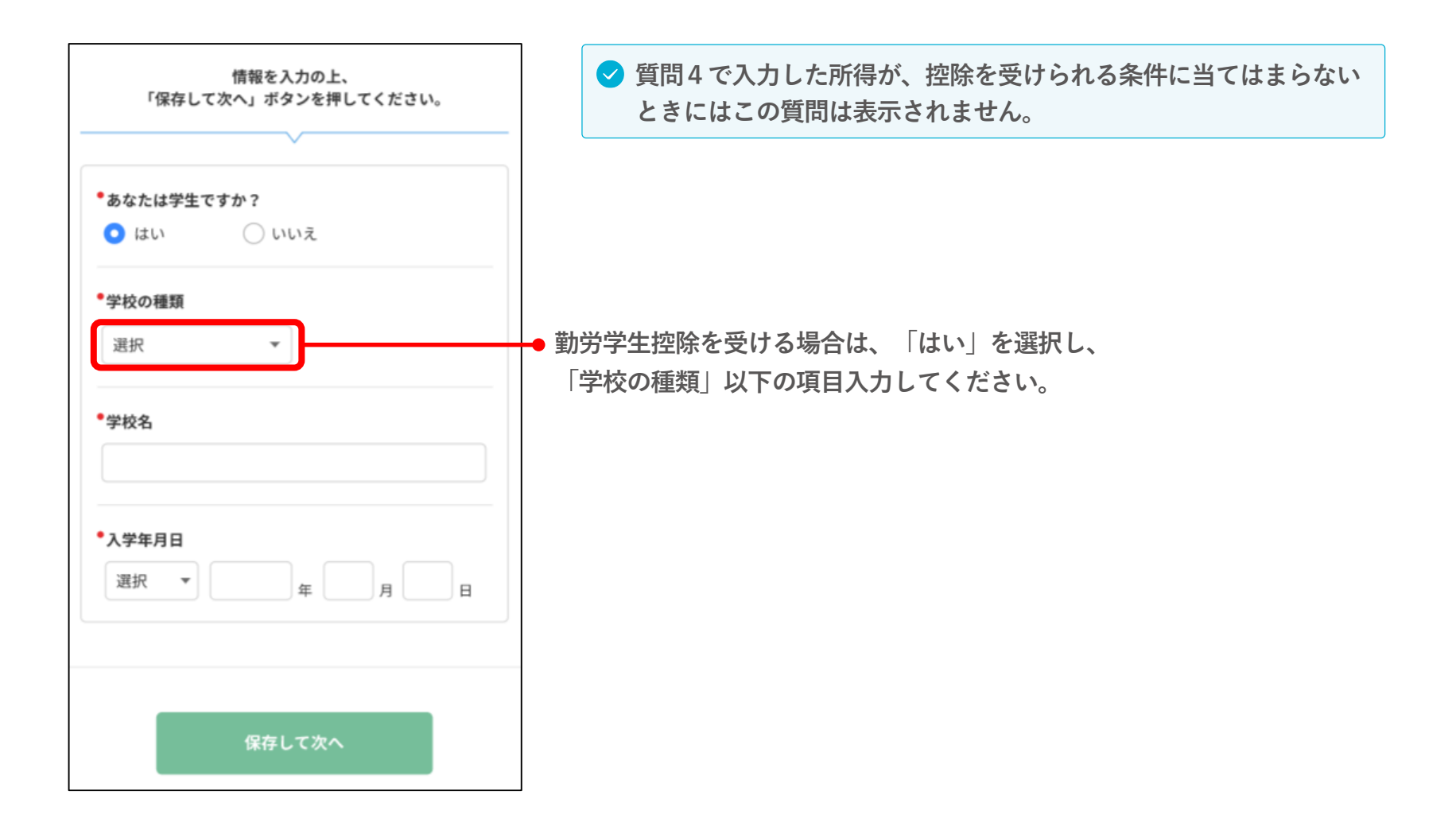

#### **「質問7 配偶者」の入力方法**

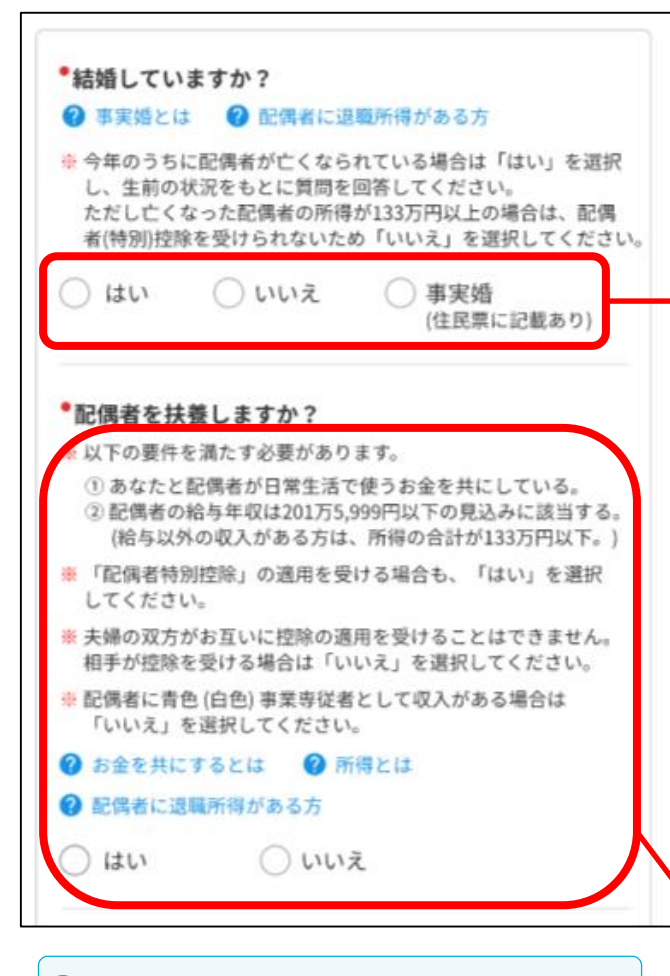

**配偶者の収入が控除の条件に該当する かどうかわからない場合は、一度「は い」と回答して、配偶者情報を入力し てください。控除の条件に当てはまら ない場合は、保存時にエラーが表示さ れます。**

**結婚している(配偶者がいる)場合は「はい」を選択し、 表示される質問に回答してください。 結婚していない(配偶者がいない)場合は「いいえ」を、 事実婚の場合は「事実婚」を選択してください。**

**今年のうちに配偶者が亡くなられている場合 ・配偶者の所得が133万円未満の場合は、他の要件を満たせば、今年**

**の配偶者(特別)控除が受けられます。「はい」を選択して配偶者情 報を入力してください。**

**・配偶者の所得が133万円以上の場合は、今年の配偶者(特別)控除 を受けられないため「いいえ」を選択して保存し、質問8寡婦/ひとり 親へ進んでください。**

**配偶者控除、配偶者特別控除を受ける条件を確認のうえ、 控除を受ける場合は「はい」を選択してください。**

#### **「質問7 配偶者」の入力方法**

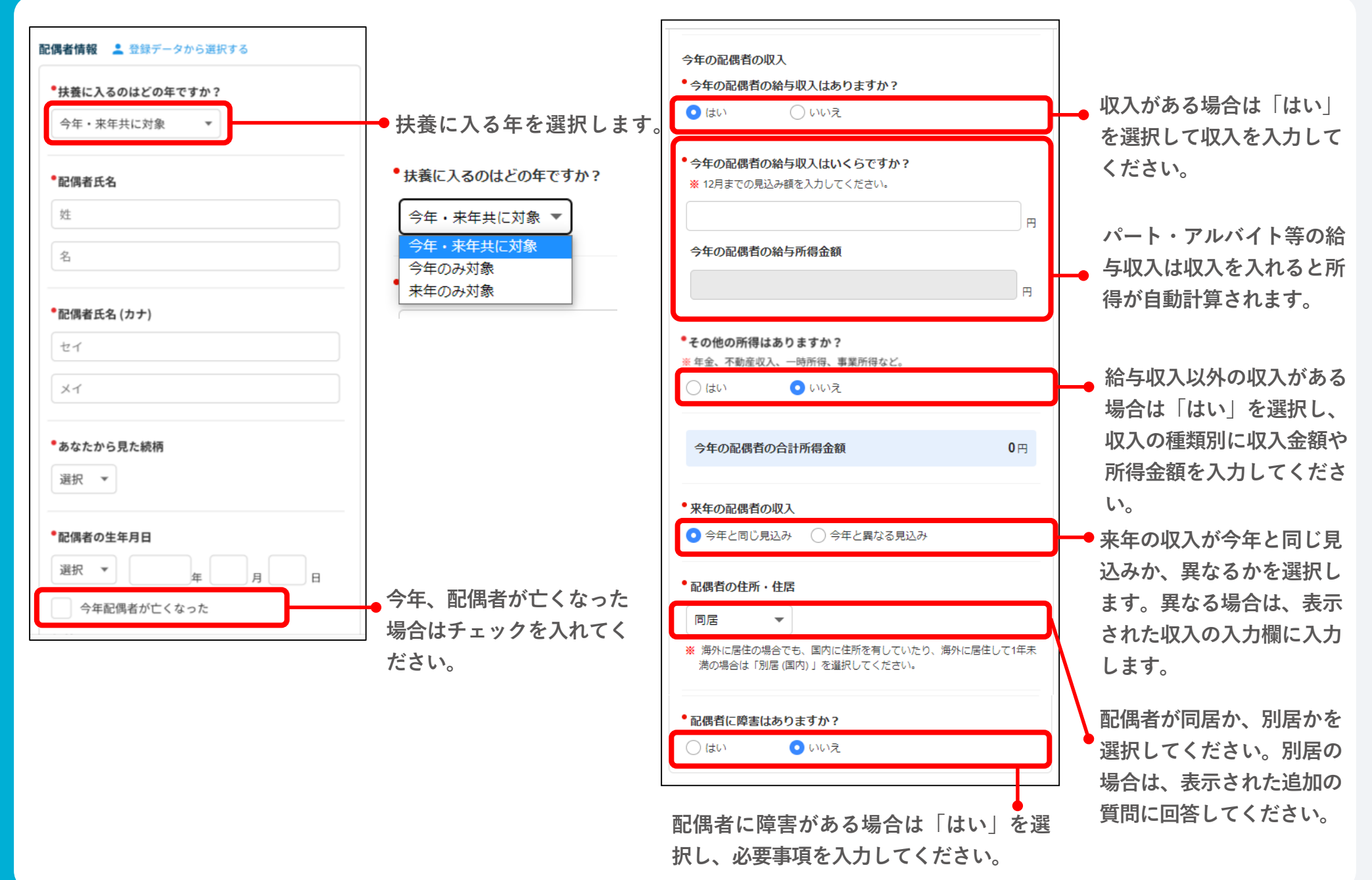

#### **「質問8 寡婦/ひとり親」の入力方法**

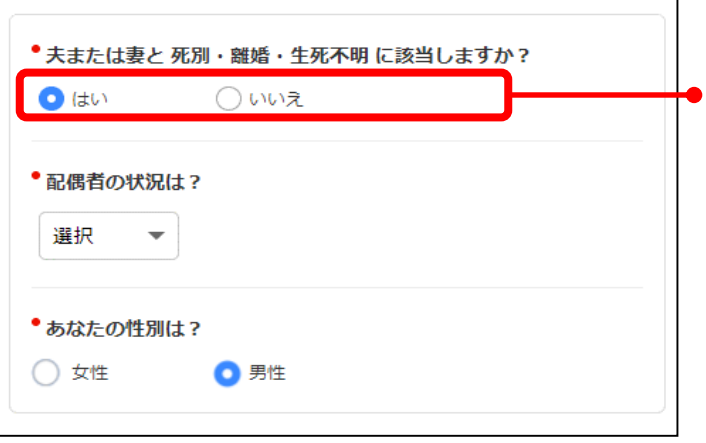

**質問7で「いいえ(結婚していない)」と回答すると質問8が表示されます。**

**該当する場合は、「はい」と回答し、以下の質問に回答してください。 扶養親族の有無や所得により、寡婦控除、ひとり親控除が受けられるかどうか 自動判定します。**

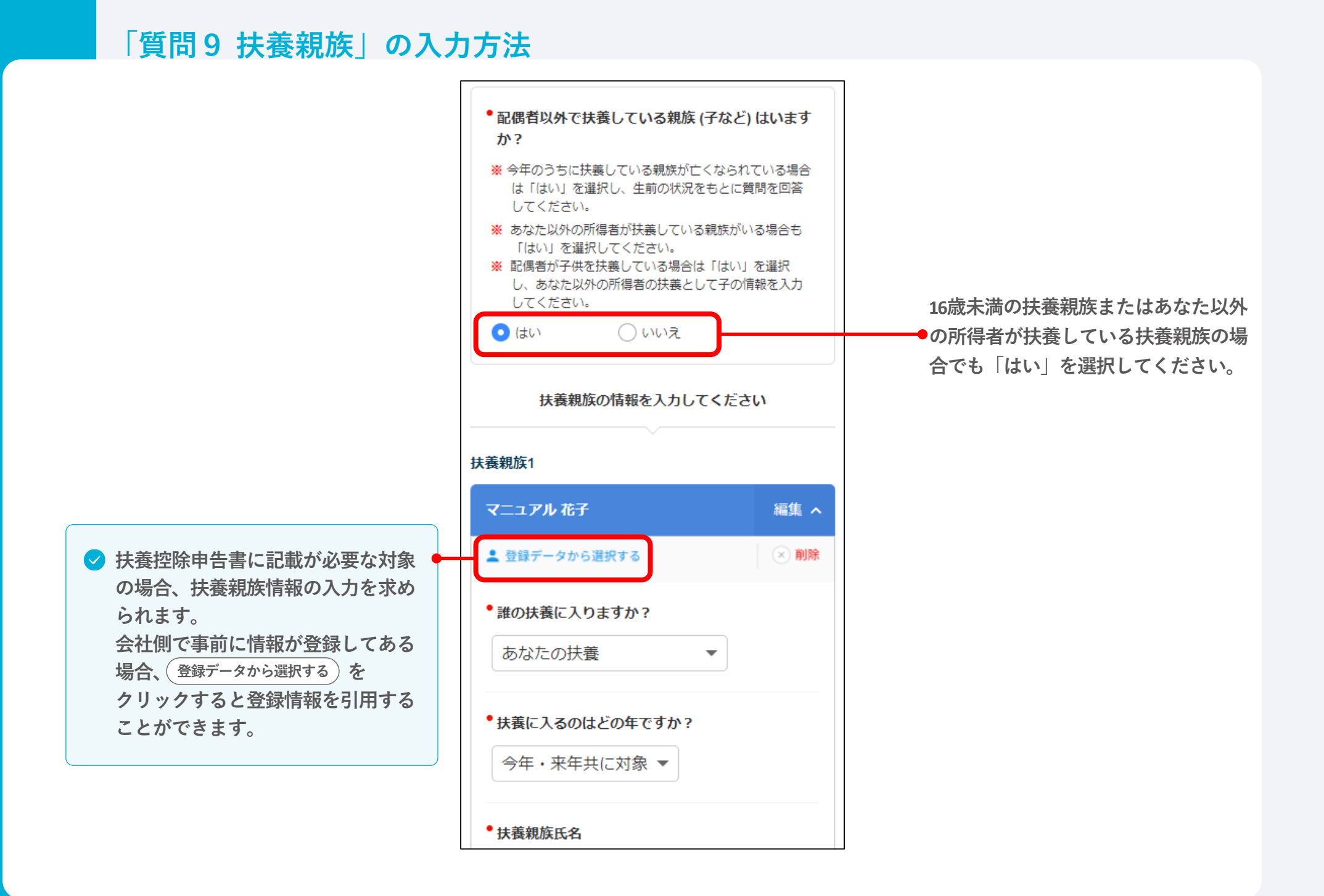

#### 23

#### **「質問10 生命保険料控除」の入力方法**

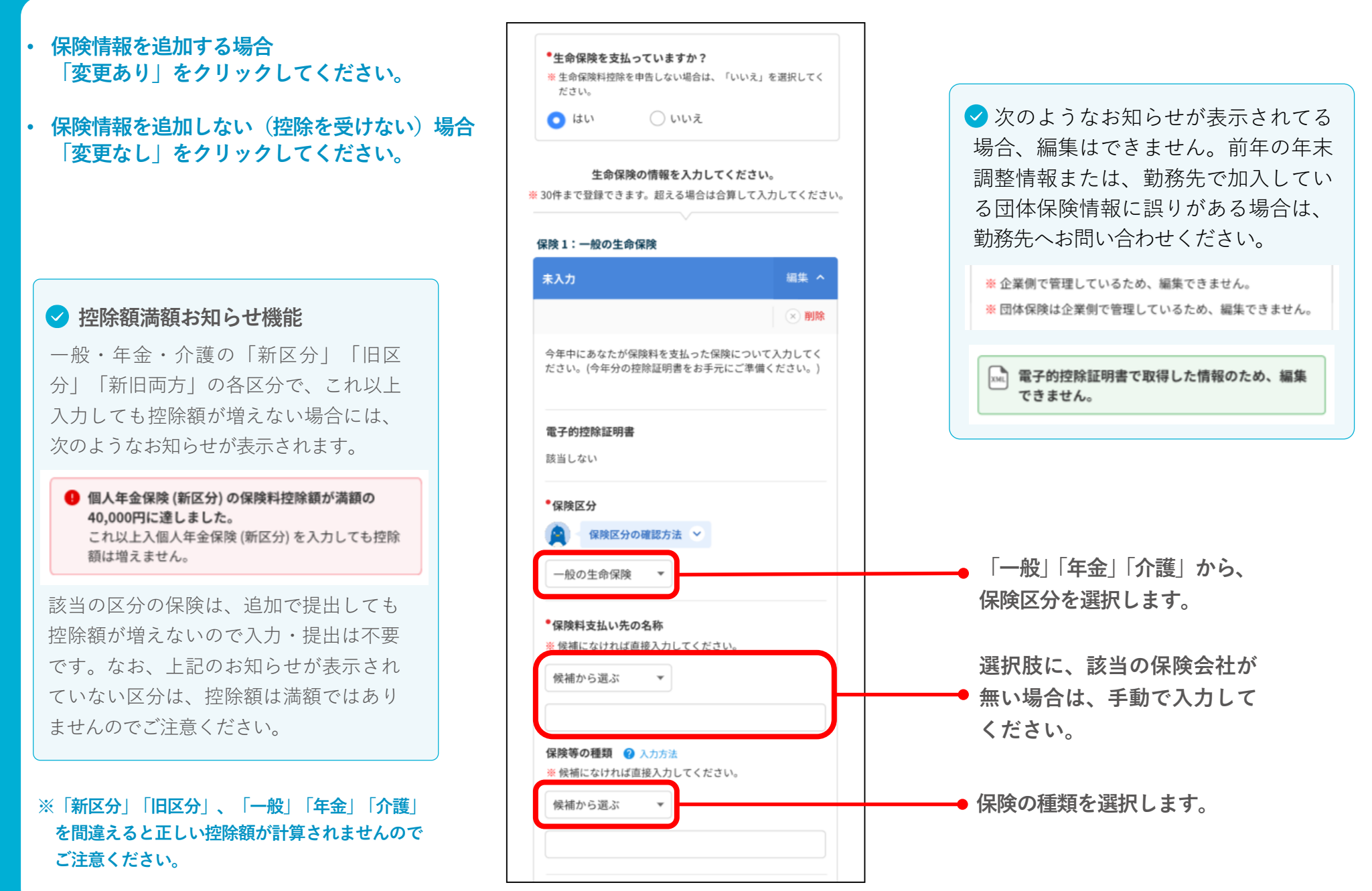

#### **「質問11 地震保険料控除」の入力方法**

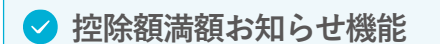

地震保険や旧長期損害保険で、これ以上 入力しても控除額が増えない場合には、 次のようなお知らせが表示されます。

● 地震保険料控除合計額が満額の50,000円に達しまし た。 これ以上地震保険料を入力しても控除額は増えませ  $\mathcal{H}_{\circ}$ 

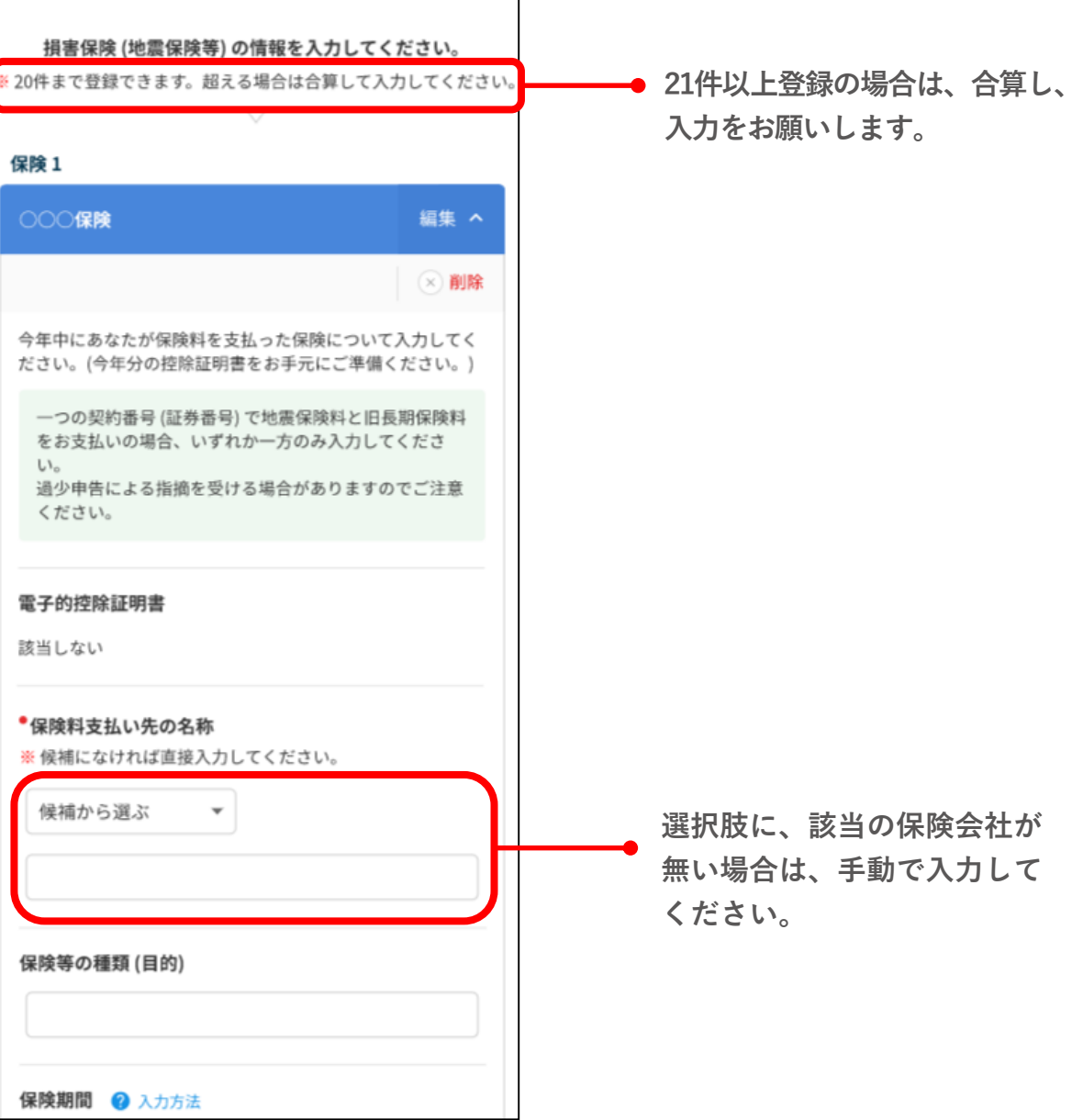

#### **「質問12 社会保険料控除」「質問13 小規模企業共済等掛金控除」の入力方法**

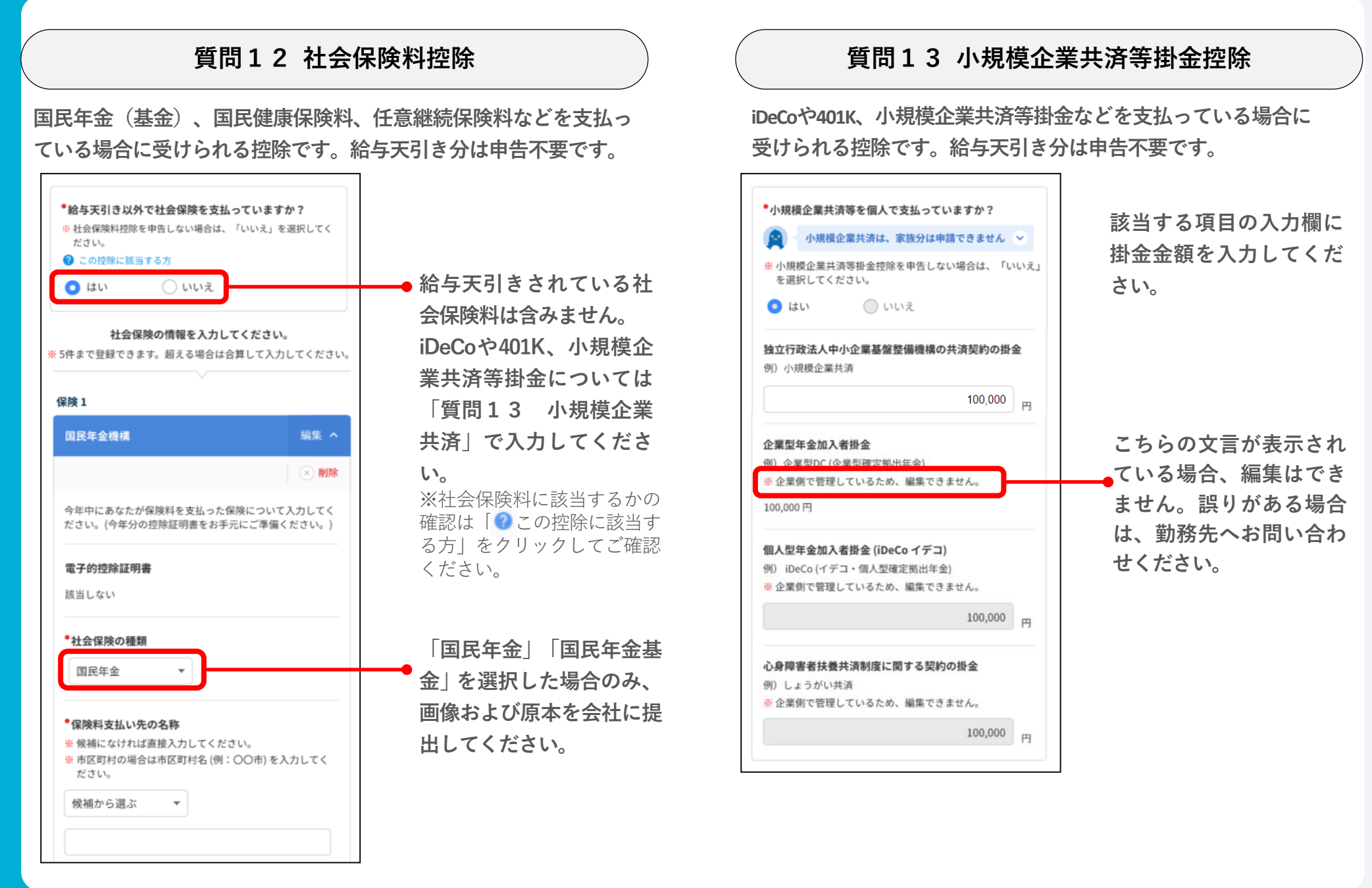

#### **「質問14 住宅ローン控除」の入力方法**

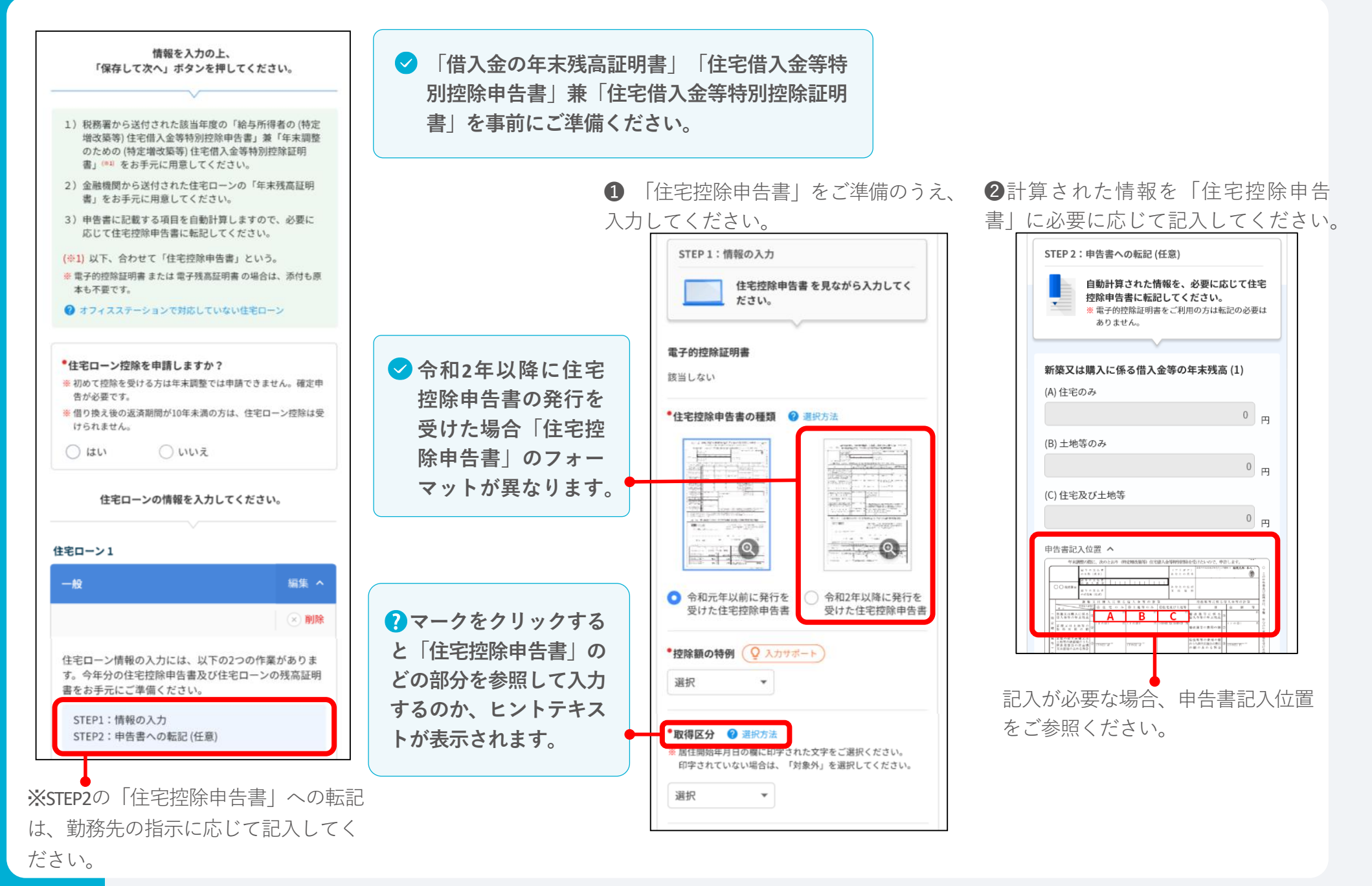

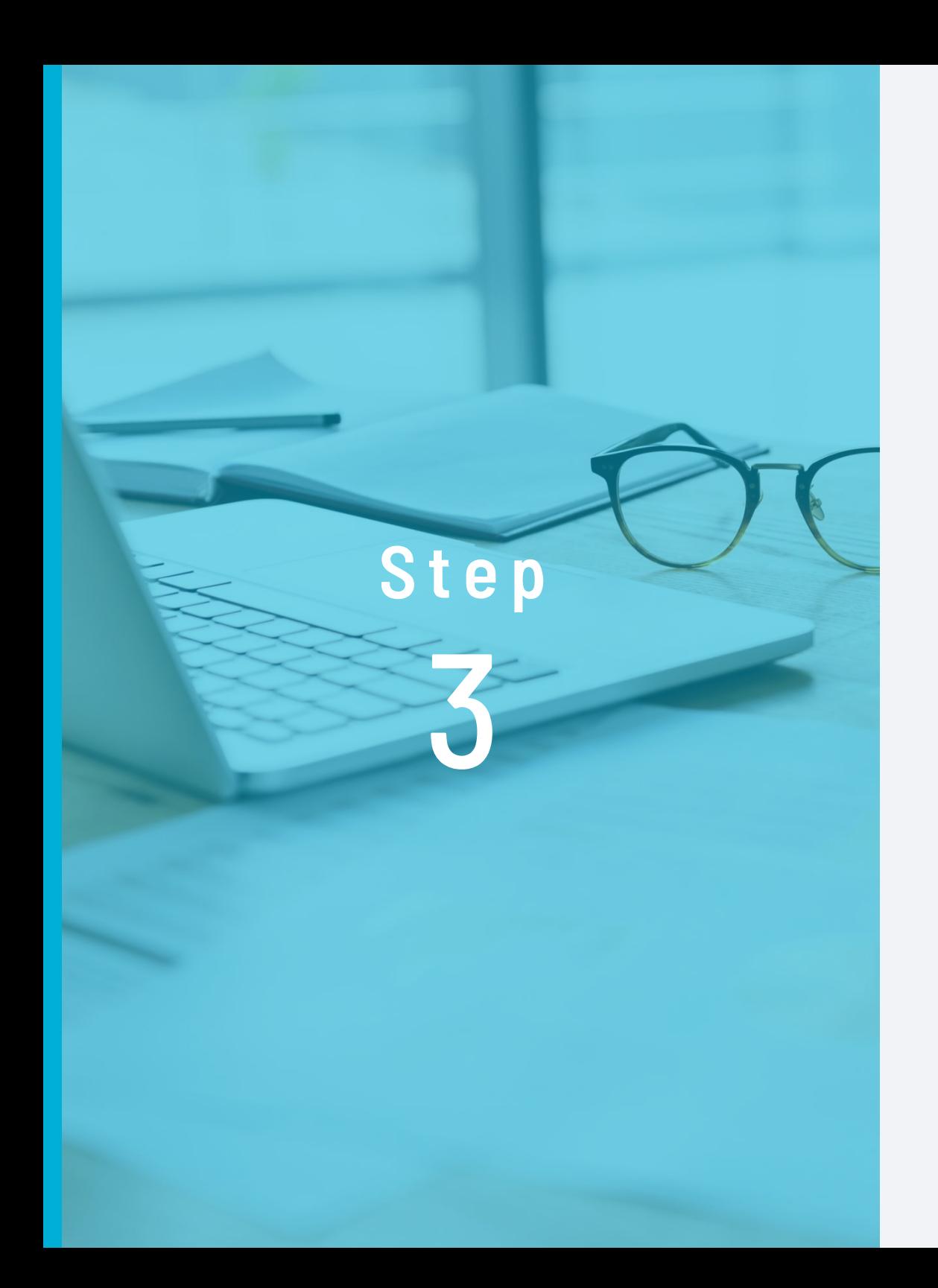

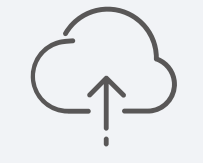

## **データの送信**

回答した内容を送信します。

## **必要画像をアップロードしデータを送信**

#### **すべての質問の回答を終えると確認画面に 移動します。項目ごとに入力内容を確認のうえ、 をクリックします。 次へすすむ 1**

**❶ 入力した内容を確認し、 ❷ 「次へすすむ」をクリッ** チェック欄にチェックします。 クします。

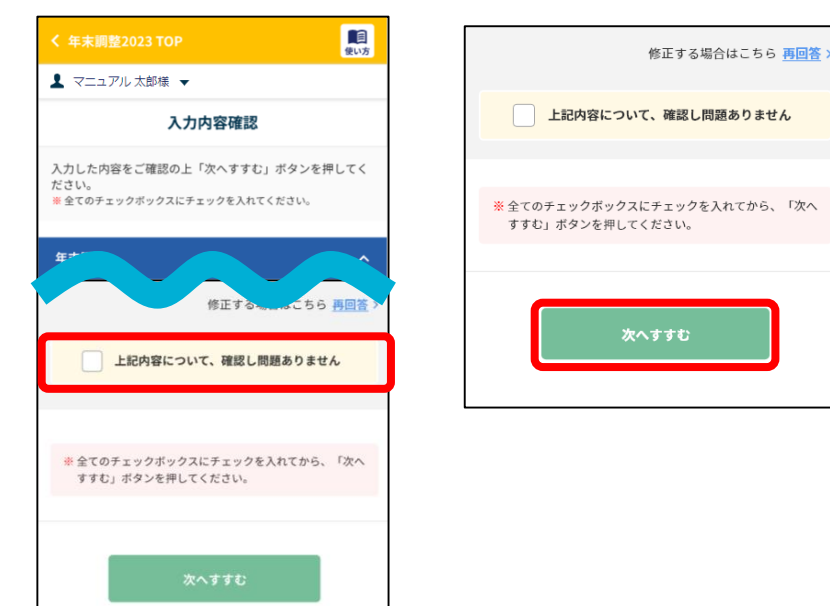

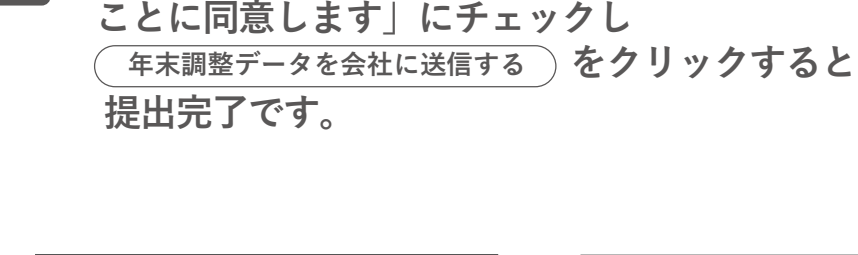

**2 「当システムに入力した内容で年末調整を申請する**

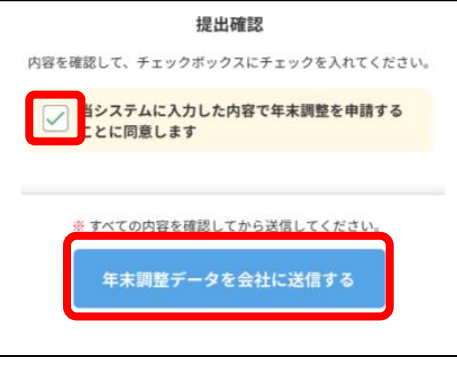

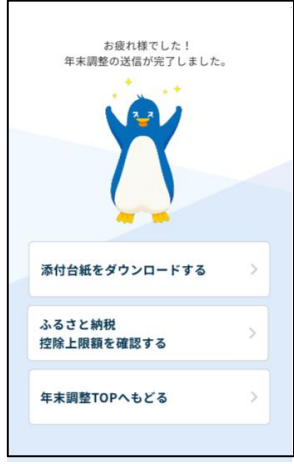

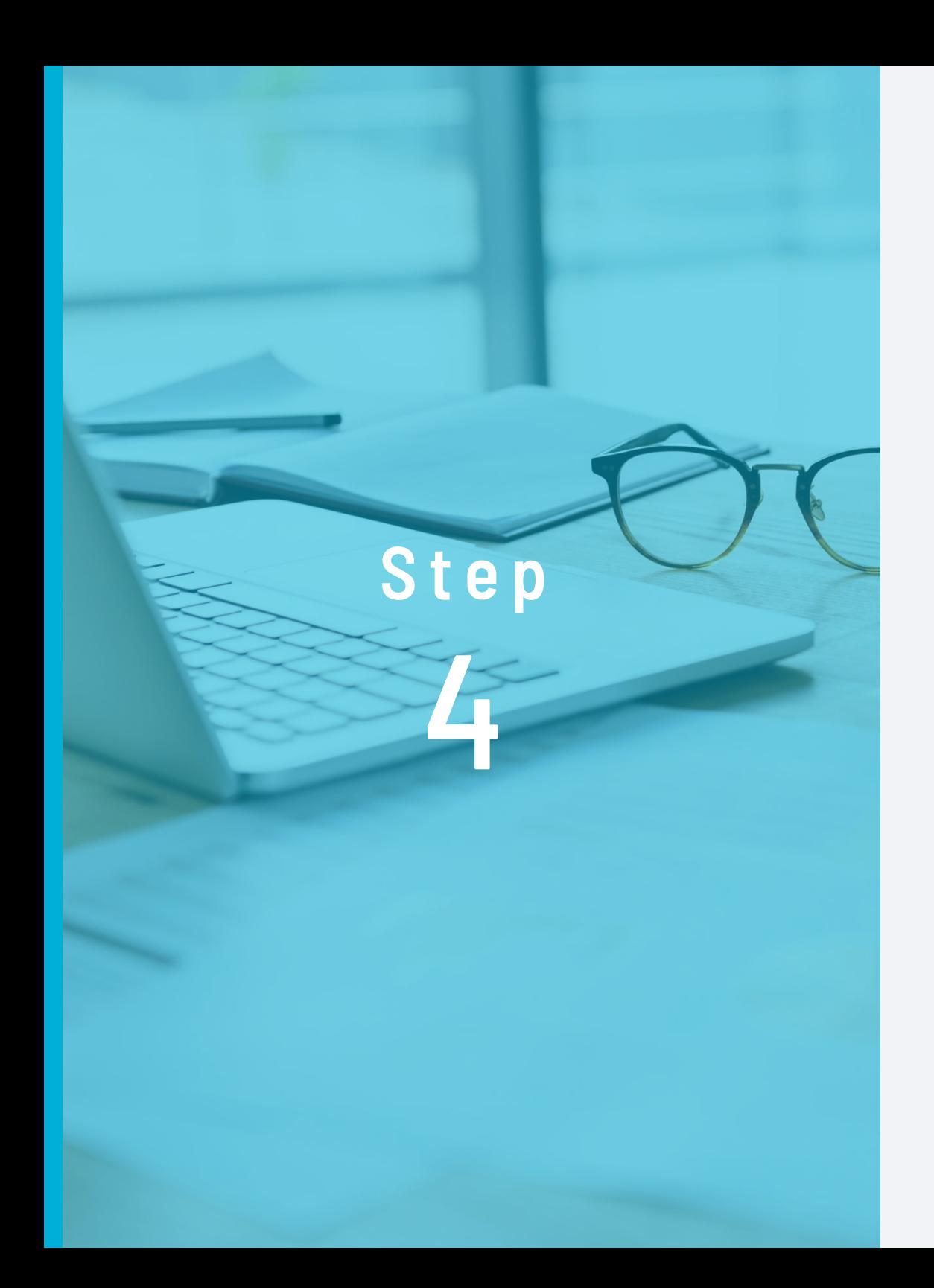

# $\boxed{\equiv}$

## **必要書類の原本を 勤務先へ提出**

原本での提出が必要な 書類を提出します。

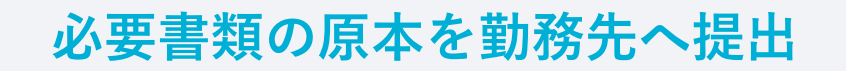

**必要書類の提出方法は、勤務先の指示に従ってください。 なお、必要書類添付台紙はシステムからも出力できます。 (提出後の画面にある「添付台紙をダウンロードする」)**

**●「添付台紙をダウンロードする」が表示されない場合は、 勤務先の指示に従って提出してください。**

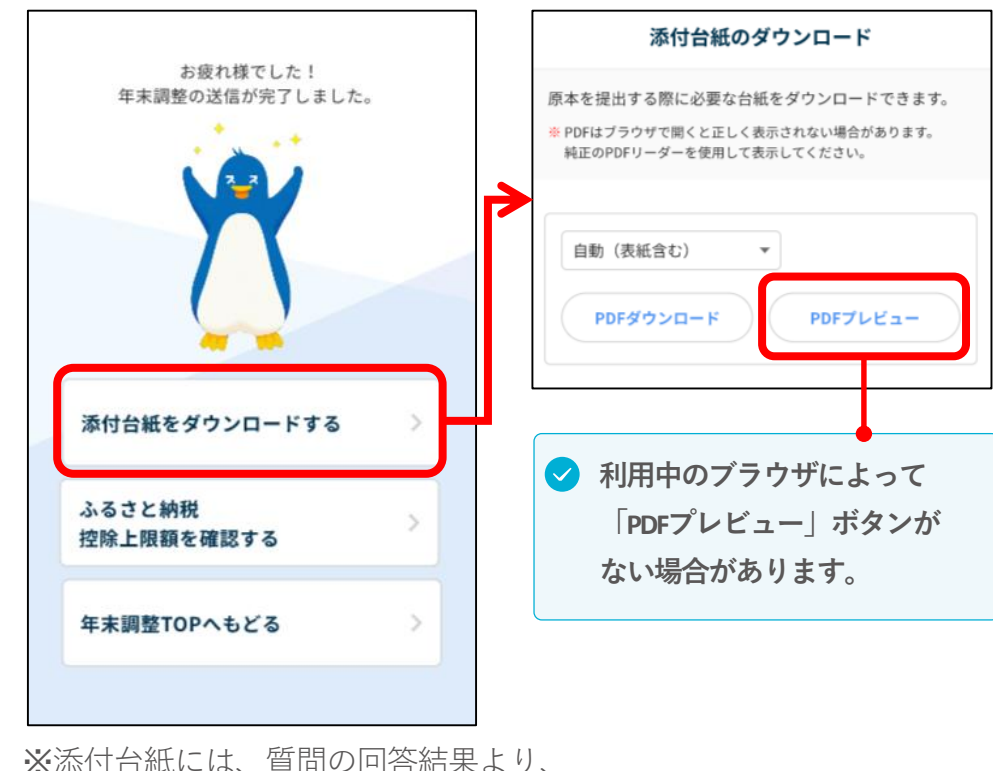

原本の提出が必要な書類の一覧が表示されます。

**ー提出書類チェックリストー 共通** □ 提出する書類はすべて揃っていますか? 書類は「2023年分(令和5年分)」のものですか? 書類の名義は合っていますか? 年末調整に必要のない書類が混ざっていませんか? **住宅ローン控除を受ける方** 複数の借入先がある場合は、残高証明書はすべて揃っています か? □ 住宅ローンの借り換えがある場合は、住宅ローンの借り換え前 の残高がわかる書類を提出しましたか?(勤務先によっては、 前年までに書類を提出している場合は提出不要の場合もありま す。勤務先へご確認ください) □ 連帯債務者がいる場合は、申告書の備考欄に記入・押印しても らいましたか? 連帯債務者の方に記入していただく欄です(ご自身で記入するのではありません)。 勤務先が無ければ、勤務先の記入は不要です。 **[記載例] 私は、連帯債務者として、住宅借入金 等の残高19,500,000円のうち9,750,000円 を負担することとしています。 東京都港区芝5-8-1 マニュアル恵美 勤務先新宿区三栄町24 △△株式会社**

## 0 & A

#### **提出後に申告内容を修正することはできますか?**

勤務先担当者が確認作業を開始する前までは修正ができます。

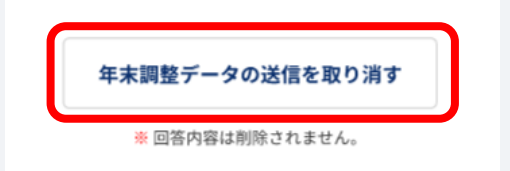

提出画面の最下段の「**年末調整データの送信を取り消す**」をク リックし、回答履歴から該当の質問に移動して修正してください。 勤務先担当者が確認作業を開始すると修正はできません。その場 合は、勤務先へお問い合わせください。

#### **推奨ブラウザを教えてください。**

次の通りです。

#### 【PC】

- 〈OS〉Microsoft Windows10以降、Mac 12(Monterey)以降
- 〈ブラウザ〉Microsoft Edge(最新版)、Google Chrome(最新版)、 Safari (最新版)

【スマホ】

〈OS〉iOS 13以降、Android 9以降 〈ブラウザ〉Chrome(最新版)、Safari(最新版)

#### **パスワードを間違えたためロックされてしまいました。**

ログイン画面の「**パスワードをお忘れの方はこちら**」から解除作 業をおこなってください。「**パスワードをお忘れの方はこちら**」 が表示されていない場合は勤務先へご相談ください。 ※勤務先が設定している時間経過後に自動でロックは解除されま す。

#### **回答途中で画面を閉じてしまいました。入力したデータは 消えてしまいますか?**

「**変更なし**」または「**次へ進む**」をクリックしたページの情報は 保存されています。

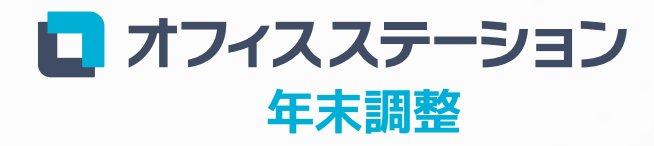

Powered by エフアンドエム

**https://www.officestation.jp/nencho/**